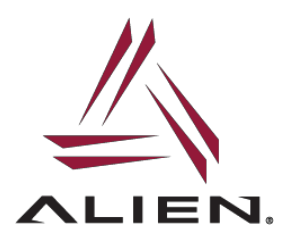

ALR-H450 Handheld RFID reader allows firmware upgradeability via a downloadable firmware installer APK from either of the two locations:

[www.alientechonology.com/readers/](http://www.alientechonology.com/readers)alr-h450/

or

[ftp://ftp.alientechnology.com/pub/handheld/alrh450/firmware/](ftp://ftp.alientechnology.com/pub/readers/)

To check current firmware revision of H450, launch the Alien Demo application and access the RFID Settings screen from the top-right hand corner of the home page:

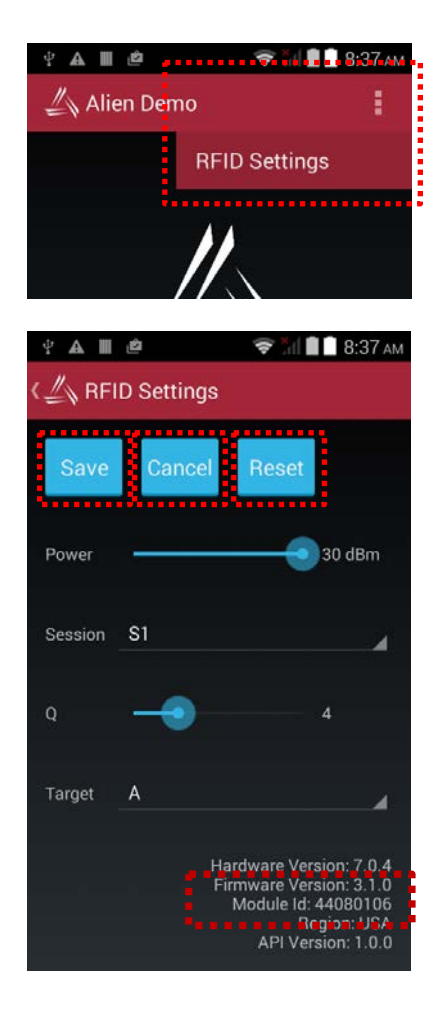

This will display current firmware revision at bottom right-hand side of screen.

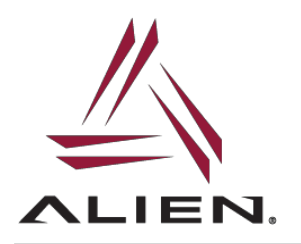

To update firmware, download the firmware installation APK and place onto H450 (choose a file location that can be accessed from the Handheld file browser) and install the APK.

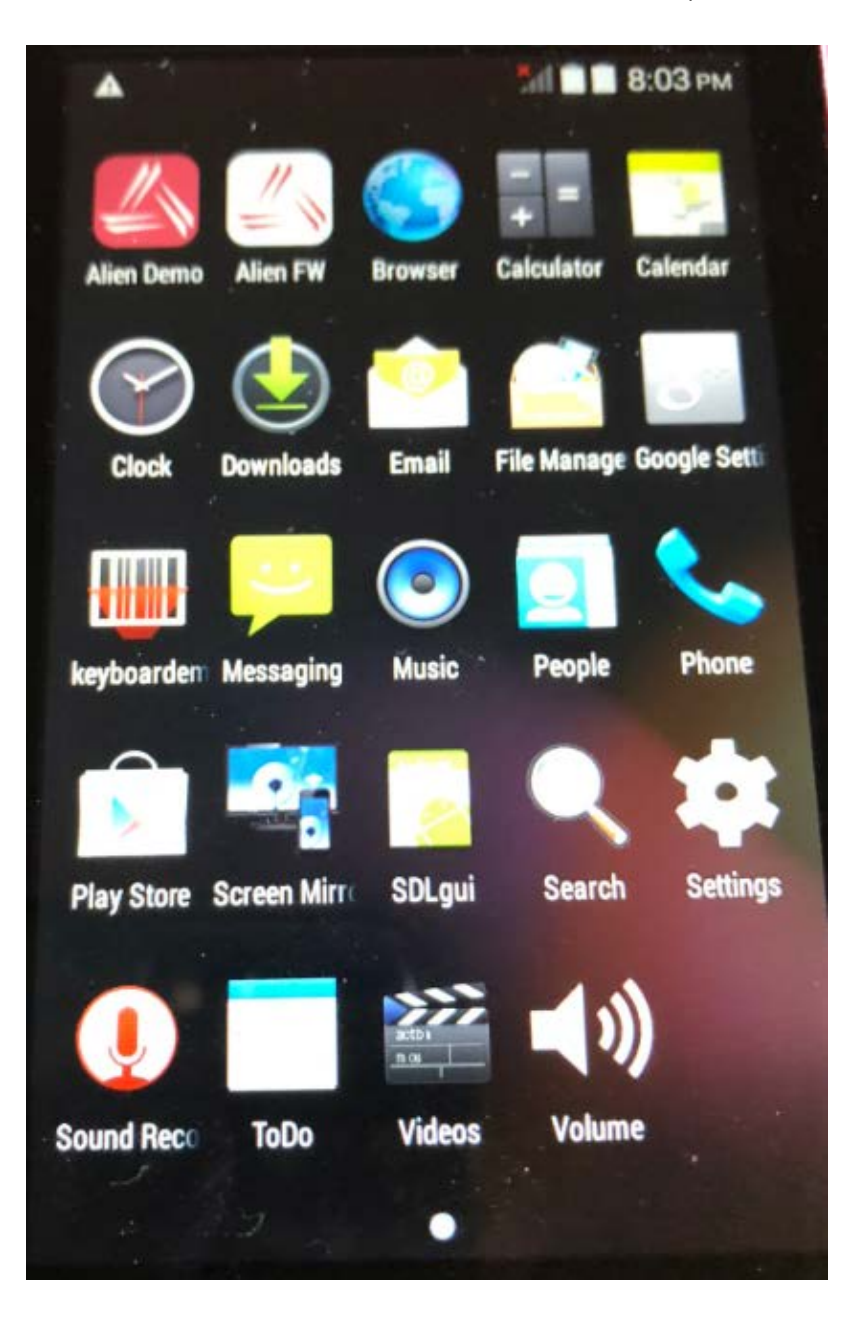

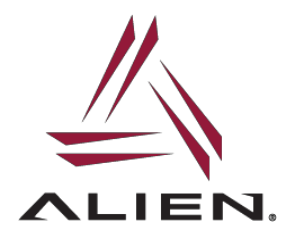

Once installed, click on the "Alien FW" icon to launch the installer:

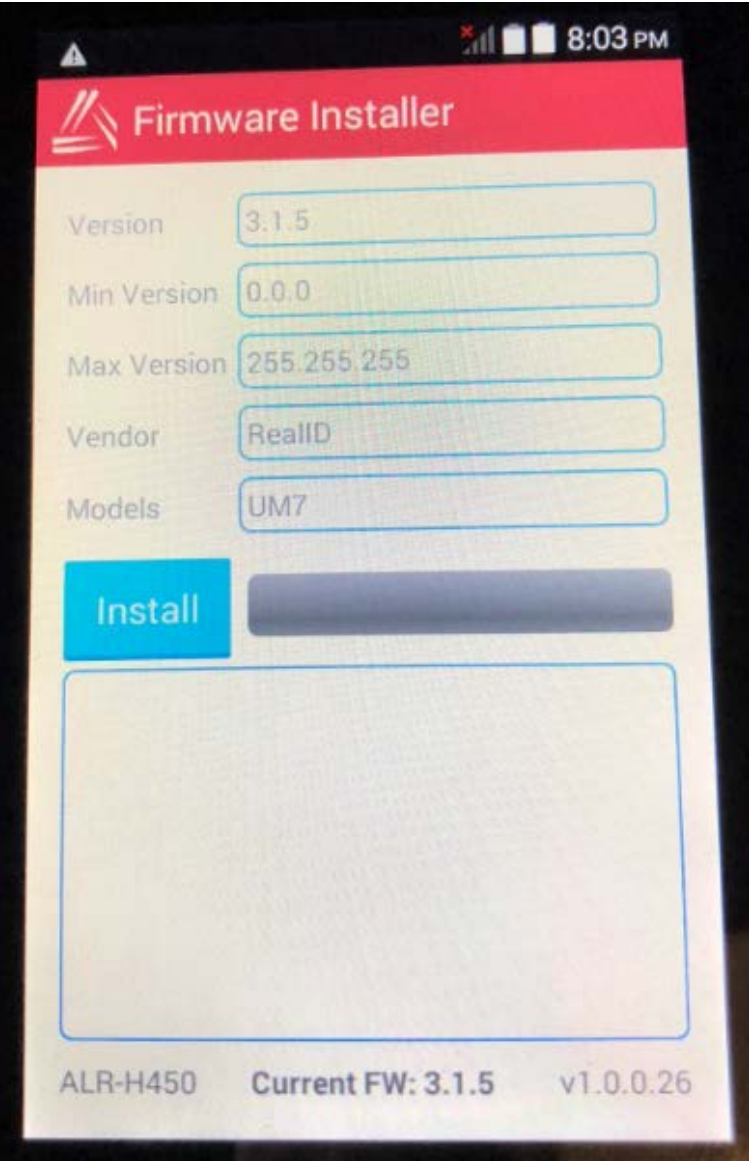

Click "Install" to begin installation which takes only several minutes with no reboot required.

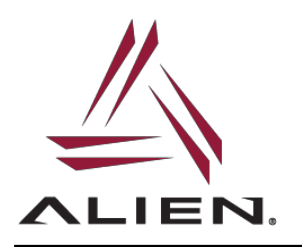

For more Technical Support and more information, please visit AlienTechnology.com and complete the Support Request form: <u>https://www.alientechnology.com/support/</u>

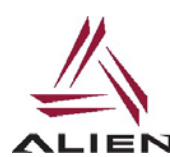

Alien Technology LLC 845 Embedded Way San Jose, CA 95138

(408) 782-390[0](http://www.alientechnology.com/) IEN. [www.Alientechnology.com](http://www.alientechnology.com/)

9-July-2018

 $\setminus$ 

 Copyright© 2018 Alien Technology LLC. All rights reserved. DISCLAIMER Application recommendations are guidelines only - actual results may vary and should be confirmed. This is a general-purpose product not designed or intended for any specific application.